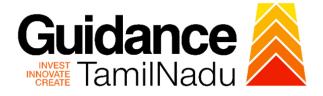

# TAMILNADU SINGLE WINDOW PORTAL

## **APPLICANT MANUAL**

# Approval for factory plan

# **Directorate of Industrial Safety and Health**

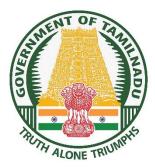

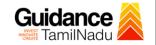

# **Table of Contents**

| 1. Home Page                                              |
|-----------------------------------------------------------|
| 2. Registration4                                          |
| 3. Mobile Number / Email ID – 2-Step Verification Process |
| 4. Login9                                                 |
| 5. Dashboard Overview10                                   |
| 6. Combined Application Form (CAF)11                      |
| 7. Apply for Approval for Factory Plan14                  |
| 8. Track Your Application19                               |
| 9. Query Clarification21                                  |
| 10. Application Processing22                              |

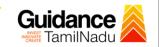

### 1. Home Page

- The journey of the new applicant starts with Tamil Nadu Single Window Portal (TNSWP) homepage that can be accessed through <u>https://tnswp.com</u>website wherein it gives various information's, useful links, and functionalities about TNSWP.
- 2) Applicants can reach the helpdesk Toll free number-1800-258-3878 and Helpdesk Email.

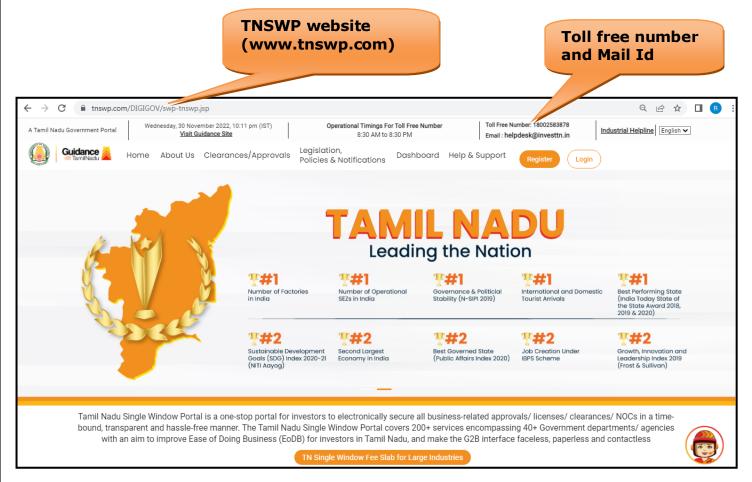

### Figure 1. Single Window Portal Home Page

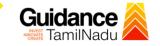

Register

on TNSWP

TNSWP – Approval for factory plan

# 2. Registration

To access the TNSWP and to apply for various clearances the applicant needs to complete the Registration process.

1) Click on 'Register' button on TNSWP.

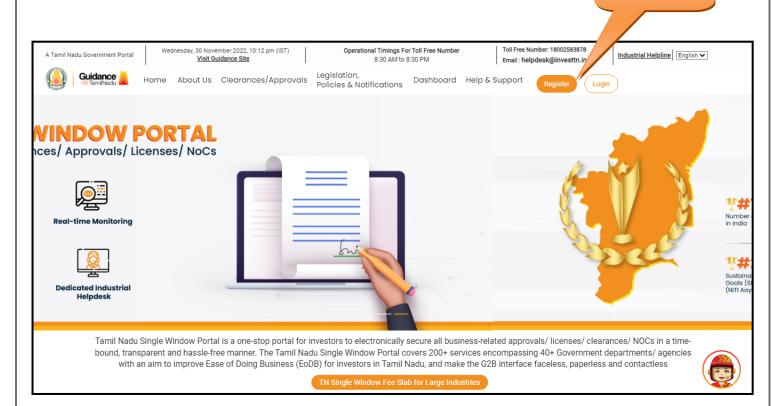

#### Figure 2. Register

- 2) New Investor Registration page will appear (Refer Figure 3 & 4)
- 3) Select the 'Investor' option and continue with the Registration process.
- 4) Only for applying Government to Citizen (G2C) fire clearances, click on option 'G2C clearances of Tamil Nadu fire and rescue clearances under the category individual/small enterprise'.
- 5) The information icon (i) gives a brief description about the fields when the applicant hovers the cursor on these icons.

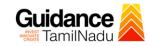

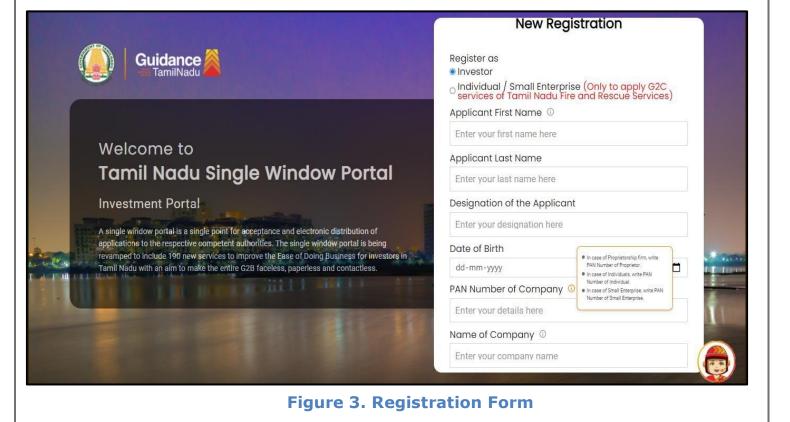

| (         | Guidance                                                                                                    | Mobile Number                      |                         |
|-----------|----------------------------------------------------------------------------------------------------|------------------------------------|-------------------------|
|           |                                                                                                    | Email ID                           |                         |
|           |                                                                                                    | abcd@xyz.com                       |                         |
|           | Welcome to                                                                                                    | User Name                          |                         |
|           | Tamil Nadu Single Window Portal                                                                                                    | Enter your name                    |                         |
|           |                                                                                                    | Password                           | Confirm Password        |
|           | Investment Portal                                                                                                    | Enter your password 💿              | Enter your password 💿 . |
|           | A single window portal is a single point for acceptance and electronic distribution of<br>applications to the respective competent authorities. The single window portal is being | Captcha                            |                         |
|           | revamped to include 190 new services to improve the Ease of Doing Business for investors in<br>Tamil Nadu with an aim to make the entire G2B faceless, paperless and contactless. | Enter the captcha                  |                         |
| 1 100 CEL |                                                                                                    | ✓ I accept the <u>Terms and Co</u> |                         |
|           |                                                                                                    |                                    | pister                  |

Figure 4. Registration Form Submission

Page 5 of 24

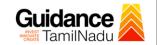

- 6) The Email ID would be the Username to login the TNSWP.
- Future communications would be sent to the registered mobile number and Email ID of the applicant.
- 8) Create a strong password and enter the Captcha code as shown.
- The applicant must read and accept the terms and conditions and click on 'Register' button.
- 3. Mobile Number / Email ID 2-Step Verification Process
- `2-Step Verification Process' screen will appear when the applicant clicks on `Register' button.

#### **Mobile Number Verification**

- 1) For verifying the mobile number, the verification code will be sent to the given mobile number.
- 2) Enter the verification code and click on the 'Verify' button.

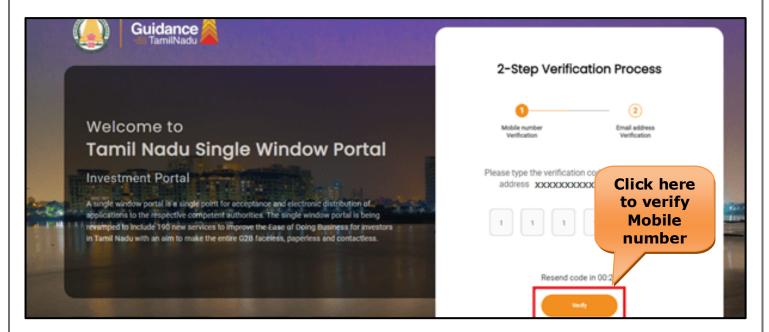

Figure 5. Mobile Number Verification

Page 6 of 24

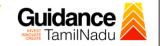

#### • Email ID Verification

- 1) For verifying the Email ID, the verification code will be sent to the given Email ID.
- 2) Enter the verification code and click on the 'Verify' button.

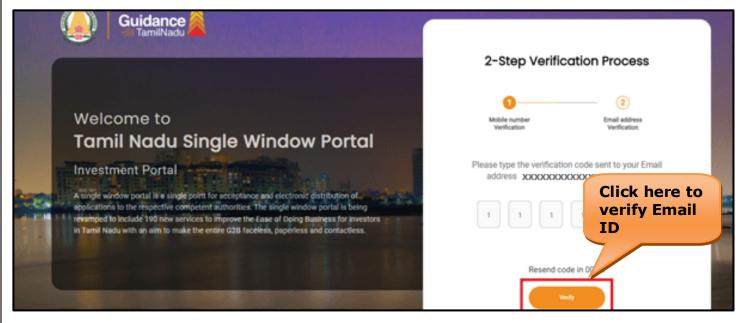

Figure 6. Email ID Verification

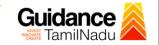

- After completion of the 2-Step Verification process, registration confirmation message will pop-up stating as 'Your registration was successful' (Refer Figure 7).
- 4) Registration process is completed successfully.

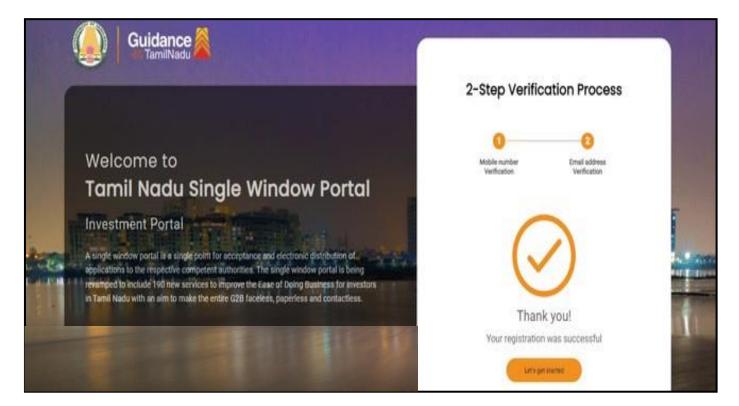

Figure 7. Registration Confirmation Pop-Up

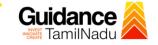

# 4. Login

1) The applicant can login to TNSWP with the Username and Password created during the registration process.

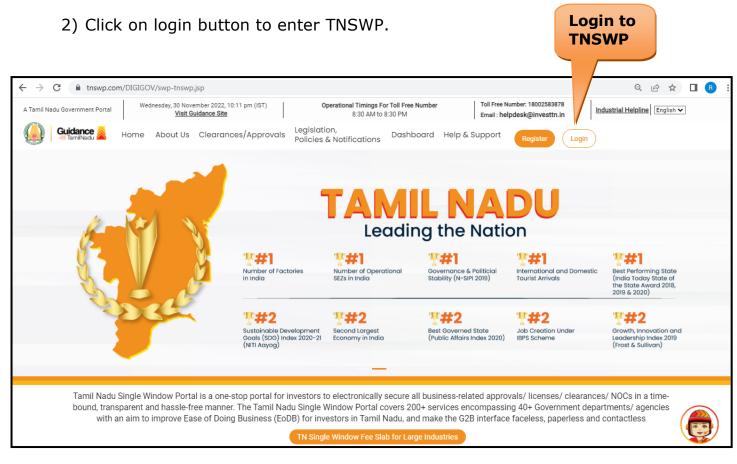

Figure 8. Login

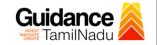

### 5. Dashboard Overview

- 1) When the Applicant logs into TNSWP, the dashboard overview page will appear.
- 2) Dashboard overview is Applicant-friendly interface for the Applicant's easy navigation and to access various functionalities such as Menu bar, Status whether the application is Approved, Pending, Rejected and Data at-a glance on a unified point.

| A Tamil Nadu Government Portal   Thursd | day, 1 December 2022, 10:42 am (IST) Visit Guidance Site Operational Timings For Toll Free Number - 8:30 AM to 8:30 PM   Toll Free Number: 180 Email : helpdesk@invert.                                                                                                    |                            |  |  |  |  |  |  |  |  |  |
|-----------------------------------------|----------------------------------------------------------------------------------------------------|----------------------------|--|--|--|--|--|--|--|--|--|
| Guidance TamilNadu                      |                                                                                                    | 26 MS                      |  |  |  |  |  |  |  |  |  |
| Dashboard Overview                      | Combined Application Forms                                                                                                    |                            |  |  |  |  |  |  |  |  |  |
| Combined Application Form<br>(CAF)      | MURALIDHARAN, Interested in Starting a New Investment? Get Started                                                                                                    | New project                |  |  |  |  |  |  |  |  |  |
| List of Clearances                      | SHINEV         SAMPLE         PROJECT         WINDFLOW         Control           CAF ID: 108025         CAF ID: 103570         CAF ID: 103571         CAF ID: 103703                                                                                                    | TWINKLE                    |  |  |  |  |  |  |  |  |  |
| Know Your Clearances (KYC)              | Control         Control         Control <t< td=""><td>Oct 8, 2021 3:25:03 PM</td></t<> | Oct 8, 2021 3:25:03 PM     |  |  |  |  |  |  |  |  |  |
| Track your application                  | Track your application Your Clearances Status Select Project/CAF ALMIGHTY                                                                                                    |                            |  |  |  |  |  |  |  |  |  |
| <ul> <li>Transaction</li> </ul>         | Pre-Establishment Pre-Operation Post-Ope                                                                                                    | eration                    |  |  |  |  |  |  |  |  |  |
| Ligilocker                              | Image: Applied     Image: Approved     Image: Applied     Image: Applied                                                                                                    |                            |  |  |  |  |  |  |  |  |  |
| ≝⊖ Virtual Meeting                      | Clearance Name Department Name Lying with Officer Last updated Approved                                                                                                    | vnload consolidated list - |  |  |  |  |  |  |  |  |  |

**Figure 9. Dashboard Overview** 

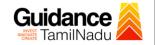

### 6. Combined Application Form (CAF)

- 1) Prior to applying for various clearances on TNSWP, the applicant must create a project by filling in the combined application form (CAF).
- 2) Click on Combined Application Form (CAF) from the menu bar on the left.
- 3) The details which are commonly required for applying various clearances are stored in Central Repository through CAF. So, whenever the applicant applies for various clearances for a specific project, the details stored in CAF get auto populated in the application form which minimizes the time spent on entering the same details while filling multiple applications.
- 4) The Overview of the Combined Application Form (CAF) and the instructions to fill in the Combined Application Form (CAF) are mentioned in the below Figure.

5) Click on 'Continue' button to fill in the Combined Application Form.

|                                    | Combined Application<br>Form (CAF)                                                                                                    |                                        | Ļ <sup>26</sup> (                               |
|------------------------------------|----------------------------------------------------------------------------------------------------|----------------------------------------|-------------------------------------------------|
| Dashboard Overview                 |                                                                                                    | Your combined o                        | application form                                |
| Combined Application Form<br>(CAF) | Combined Application Form (CAF)<br>The Combined Application Form (CAF) is a common form that enables investors to apply                                                                                                    | All CAF                                | ~                                               |
| List of Clearances                 | for multiple department's services available on the Tamil Nadu Single Window Portal<br>(TNSWP) without the need to fill the same information repitatively. CAF is a pre-requisite for<br>applying for any clearance on TNSWP.                                                                           | SHINEV                                 | Mercy<br>CAF ID : 107600                        |
| Know Your Clearances (KYC)         |                                                                                                    | May 3, 2022 11:34:25<br>AM<br>Approved | Apr 13, 2022 1:10:23<br>PM<br>Payment<br>Failed |
| Track your application             | Instructions for filling the CAF:                                                                                                    |                                        | Pay now                                         |
| Transaction                        | <ul> <li>The CAF requires details related to applicant, enterprise, promoter (s), investment and finance,<br/>employment, manufacturing/service proposed to be undertaken and energy and water use.<br/>Kindly ensure availability of all these information prior to filling the CAF details</li> </ul> | VALLEY<br>CAF ID : 106903              | TREASURE<br>CAF ID : 106738                     |
| Digilocker                         | <ul> <li>The following documents have to uploaded after filing the CAF details. Kindly ensure the<br/>availability of the same:</li> <li>Self certifications 3</li> </ul>                                                                                                    | Mar 15, 2022 1:16:40<br>PM<br>Approved | Mar 8, 2022 11:52:11<br>AM<br>Approved          |
| Virtual Meeting                    | · Workflow                                                                                                    | CAREWELL                               | DILIGENCE                                       |
| Appointments                       | Continue                                                                                                    | Mar 2, 2022 11:03:46<br>AM<br>Approved | Feb 24, 2022 11:30:08<br>AM<br>Approved         |
| Incentive Calculator               |                                                                                                    |                                        |                                                 |

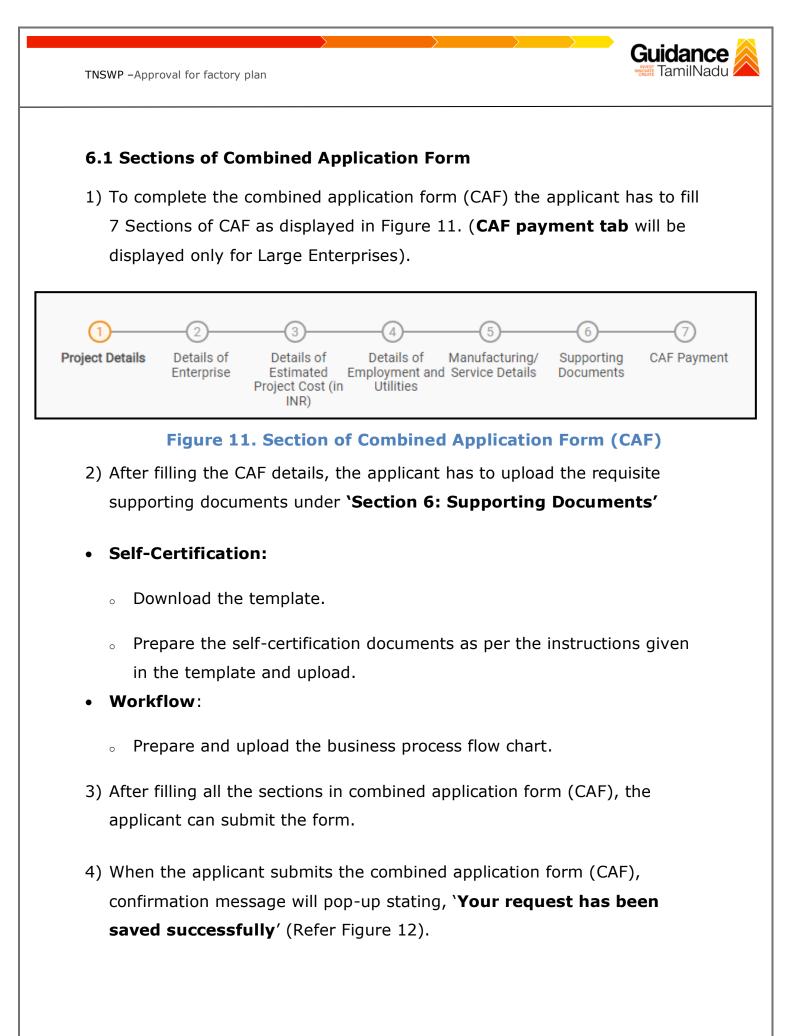

| Guidance 🚵                         |                                                                                                    | Ļ <sup>309</sup> () |
|------------------------------------|----------------------------------------------------------------------------------------------------|---------------------|
| Dashboard Overview                 | 0 - 2 - 3 - 4 - 5 - 0 - 7                                                                                                    |                     |
| Combined Application Form<br>(CAF) | Project Details of Details of Details of Details of Details of Supporting CAF Payment<br>Entermise Estimated Employment and Manufacturing Documents<br>Information Your CAF details have been |                     |
| List of Clearances                 | Payment Details         CAF fees amount and make<br>applicable payment to submit the<br>CAF                                                                                                   | Θ                   |
| Know Your Clearances (KYC)         | Choose your preferred Fee slab *                                                                                                    |                     |
| Track your application             | Amount to be paid (in INR)                                                                                                    |                     |
| Transaction                        | 500000 Calculate Fee                                                                                                    |                     |
| Digilocker                         |                                                                                                    |                     |

#### Figure 12. Combined Application Form (CAF) - Confirmation Message

#### Note:

If the applicant belongs to large industry, single window fee would be applicable according to the investment in Plant & Machinery or Turnover amount. <u>Clickhere</u> to access the Single Window Fee Slab.

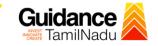

# 7. Apply for Approval for Factory Plan

| 1. | Click | on | "List | of | Clearances" |
|----|-------|----|-------|----|-------------|
|    |       |    |       |    |             |

List of Clearances

| Dashboard Overview                 |         | iblishment Stage Clearance           | Pre-Operation Stage Clearc                                                | ince                                | Post-Operation Stage Clearance                           |       |  |  |
|------------------------------------|---------|--------------------------------------|---------------------------------------------------------------------------|-------------------------------------|----------------------------------------------------------|-------|--|--|
| Combined Application Form<br>(CAF) |         |                                      |                                                                           |                                     | Search                                                   |       |  |  |
| E List of Clearances               | Sr. No. | Clearance Name                       | Department Name                                                           | <b>Time Limit</b><br>(Working days) | Information<br>(Prerequisites, Procedure, Checklist,Fee) |       |  |  |
| Know Your Clearances (KYC)         | 1       | Allotment of Land by SIDCO           | Tamil Nadu Small Industries<br>Development Corporation Limited<br>(SIDCO) | 60 Days                             | View                                                     | Apply |  |  |
| Track your application             | 2       | Allotment of Land in industrial area | State Industries Promotion<br>Corporation of Tamil Nadu Ltd               | 60 days                             | View                                                     | Apply |  |  |

#### Figure 13. List of Clearances

- 2. The list of clearances is segregated into three stages.
  - Pre-Establishment Stage Clearance
  - Pre-Operation Stage Clearance
  - Post-Operation Stage Clearance
- Select 'Pre-Establishment Stage Clearance' and find the clearance 'Approval for Factory Plan' by using Search option as shown in the figure given below.

|            |                          |         | Pre-Establis<br>Stage Cleara |                                                |                                     |                                                                |             | rch for<br>arance        |
|------------|--------------------------|---------|------------------------------|------------------------------------------------|-------------------------------------|----------------------------------------------------------------|-------------|--------------------------|
|            | Guidance                 |         |                              |                                                |                                     |                                                                |             | <u>р<sup>80</sup> тс</u> |
| Cor<br>(CA | mbined Application Form  | Pre-Es  | tablishment Stage Clearance  | Pre-Operat                                     | on Stage Clearance                  |                                                                | Post-Operat | oval for factory plan    |
| 🔳 List     | of Clearances            | Sr. No. | Clearance Name               | Department Name                                | <b>Time Limit</b><br>(Working days) | Information<br>(Prerequisites,<br>Procedure,<br>Checklist,Fee) | User N      | Aanual                   |
| 💼 Kno      | ow Your Clearances (KYC) | 7       | Approval for factory plan    | Directorate of Industrial<br>Safety and Health | 14 days                             | View                                                           | -           | Apply                    |
| ⊘ Tra      | ck your application      | Showing | 1 to 1 of 1 rows             | 10 ▼ rows per page                             |                                     | 1                                                              |             |                          |

#### Figure 14. Search for Clearance

Page 14 of 24

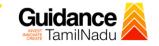

- Applicant can view information on workflow, checklist of supporting documents to be uploaded by the applicant and fee details. Click on 'view' to access the information (Refer Figure 15)
- 5. To apply for the clearance, click on 'Apply' to access the department application form (Refer Figure 15).
- 6. The Applicant can apply to obtain license for more than 1 establishment using a single login, but the applicant must create multiple Combined Application Form (CAF) for each of the establishment.

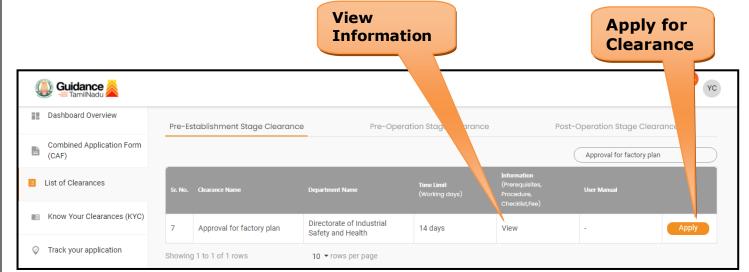

#### Figure 15. Apply for Clearance

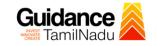

1) Select **PROJECT / CAF** from the drop-down menu.

| th the one you want to proceed. |                                                    |
|---------------------------------|----------------------------------------------------|
| Name of the Clearance           |                                                    |
| Approvation rabiony plan        |                                                    |
| × Ŧ                             |                                                    |
|                                 | Clicl<br>App                                       |
| Select       CAF                | 7/                                                 |
|                                 | Apply                                              |
|                                 | Name of the Clearance<br>Approval for factory plan |

2) Click on the Apply button and the Page will get redirected to Factory Plan Approval.

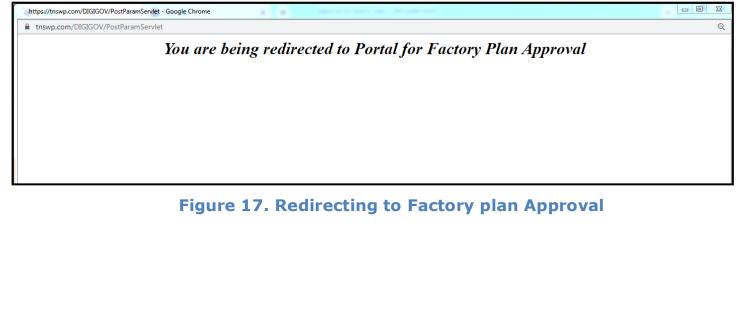

Page 16 of 24

|                                                                                   | $\rightarrow$ $\rightarrow$                                      | Gu                                             | <b>Jidance</b><br>TamilNadu |
|-----------------------------------------------------------------------------------|------------------------------------------------------------------|------------------------------------------------|-----------------------------|
| TNSWP – Approval for factory plan                                                 |                                                                  | CHEATE                                         | Tarriinadu 🖊                |
| <ol> <li>Enter all the mandat<br/>factory.</li> </ol>                             | ory details in the application                                   | on for Particulars of t                        | he                          |
| Directorate of Industrial Safety and H<br>தொழிலக பாதுகாப்பு மற்றும் சுச           | lealth Government of Tamil Nadu<br>எதார இயக்ககம் தமிழ் நாடு அரசு |                                                |                             |
|                                                                                   | Particulars of the factory                                       |                                                |                             |
| General particulars Situation of the factory Address for communication            |                                                                  |                                                |                             |
| Name of the Factory*                                                              | Sector* Nature of the Industry*                                  | Whether Registered as MSME?  Yes No            |                             |
| LIN Number EPF Number                                                             | ESI Number PAN Number*                                           |                                                |                             |
| Manufacturing process                                                             |                                                                  |                                                |                             |
| Description of Manufacturing Process*                                             |                                                                  |                                                |                             |
| Major Category* Division*                                                         | Manufacturing Process"                                           | National Industrial Classification Code Number | Search                      |
| Directorate of Industrial Safety and H<br>தொழிலக பாதுகாப்பு மற்றும் சுச           | lealth Government of Tamil Nadu<br>எதார இயக்ககம் தமிழ் நாடு அரசு |                                                | Ξ                           |
|                                                                                   | Particulars of the factory                                       |                                                |                             |
| General particulars Situation of the factory Address for communication            |                                                                  |                                                |                             |
| the factory located in Flat / Apartment ? 🔵 Yes 🗿 No<br>Survey Number / RS Number | Door Number / Plot Number                                        | Street / Road                                  |                             |
|                                                                                   |                                                                  |                                                |                             |
| rea / Locality                                                                    | Village / Town / City*                                           | Localbody Name Distric                         | ct*<br>Select-One 🗸 🗸       |
| ocalbody Type* Ward Number*                                                       | Taluk* State                                                     | Country PIN C                                  | )                           |
| Select One •                                                                      | ✓ Tamilnadu                                                      | India                                          |                             |
| Nature of Occupation of the Premises*                                             | Nearest Railway Station Nearest Police Station*                  | GIS Latitude GIS L                             | ongitude                    |
|                                                                                   | Previous Next                                                    |                                                | )                           |
|                                                                                   |                                                                  |                                                |                             |
|                                                                                   |                                                                  |                                                |                             |
| Fi                                                                                | igure 19. Situation of th                                        | e Factory                                      |                             |
|                                                                                   |                                                                  |                                                |                             |
|                                                                                   |                                                                  |                                                |                             |
|                                                                                   |                                                                  | Ροσο                                           | 17 of 24                    |

TNSWP – Approval for factory plan Directorate of Industrial Safety and Health Government of Tamil Nadu தொழிலக பாதுகாப்பு மற்றும் சுகாதார இயக்ககம் தமிழ் நாடு அரசு Particulars of the factory General particulars Situation of the factory Address for communication Is the address related to a flat / apartment ? vs o No Door Number / Plot Number Area / Locality Village / Town / City\* District State\*

Landline Phone Number

Previous

Website Address

**Guidance** TamilNadu

#### **Application Submitted**

PIN Code\*

~

Country\*

Email Id\*

- - - Select-One - - -

 After the applicant has completed the application form, the application is submitted successfully to the Department for further processing. The applicant can view the status of the application under Track your application → Select the CAF from the Dropdown → All details

Mobile Number\*

Submit

Figure 20. Address for Communication

Fax Number

**Click on** 

'Submit'

| Dashboard Overview                 | Track    | your App           | olication Select Pro               | oject/CAF 01Feb                    | 2022new1                    | *               |                            |                          |                                                                 | Overview        |                     | All Details   |                                |
|------------------------------------|----------|--------------------|------------------------------------|------------------------------------|-----------------------------|-----------------|----------------------------|--------------------------|-----------------------------------------------------------------|-----------------|---------------------|---------------|--------------------------------|
| Combined Application Form<br>(CAF) | Filters  | •                  |                                    |                                    |                             |                 |                            | ange                     |                                                                 |                 |                     |               |                                |
| List of Clearances                 | _        | olication ID       | Application Ref No                 | o. Applied o                       |                             | 'Apj<br>approva | olicati                    | on Su                    | ibmit                                                           |                 | time/ D             | elayed        | Apply filters<br>Reset filters |
| Know Your Clearances (KYC)         |          |                    |                                    |                                    |                             |                 |                            |                          |                                                                 |                 |                     |               |                                |
| Track your application             | Sr<br>No | Application<br>Id  | Application Ref<br>No (from dept.) | Applied on                         | Clearance                   |                 | ast Updat.<br>Vate         | atus                     | Lying with<br>Officer                                           | Pending<br>Days | On time/<br>Delayed | Action        | Fe                             |
| Transaction                        | 1        | 104395 -<br>110650 | FA00009986_3000003                 | July 25,<br>2023<br>10:55:34<br>AM | Approval fo<br>factory plar | r s             | uly 26, 2023<br>2:17:21 PM | Application<br>Submitted | Joint<br>Director of<br>Industrial<br>Safety and<br>Health - I, | 1/14<br>days    | On time             | Actio         | ns Fe<br>on<br>Ap<br>Su        |
| Digilocker                         |          |                    |                                    |                                    |                             |                 |                            |                          | Chennai                                                         |                 |                     |               |                                |
|                                    |          |                    | Figure                             | 22 9                               | tatu                        | s of            | the A                      | nnlic                    | ation                                                           |                 |                     |               |                                |
|                                    |          |                    | riguic                             | 2210                               |                             | 5 01            |                            | ppiic                    | ación                                                           | I               | Page                | e <b>18</b> o | f <b>24</b>                    |

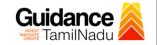

### 8. Track Your Application

- After submitting the application, a unique 'token ID' would be generated. Using the **'Token ID'** the Applicant can track the status of clearances by clicking on 'Track your application' option.'
- Applicant to choose the name of the project created during CAF from the dropdown 'Select Project / CAF' displayed at the top of the page.

#### Track your application – Overview Option

By clicking on 'Overview' tab, Applicant can view the count of various clearance statuses as follows.

- Total Pending Clearances
- Total Approved Clearances
- Total Rejected Clearances

|                                               | Track Your<br>Application                               |                                                              | -                                                                                                    | verview of<br>oplications                            |
|-----------------------------------------------|---------------------------------------------------------|--------------------------------------------------------------|----------------------------------------------------------------------------------------------------|------------------------------------------------------|
| Guidance     TamilNadu     Dashboard Overview | T your Application Select Pr                            | oject/CAF 01Feb2022new1 *                                    |                                                                                                    | Overview All Details                                 |
| Combined Application Form<br>(CAF)            | Application ID Application Ref No                       |                                                              |                                                                                                    |                                                      |
| Know Your Clearances (KYC)                    | 110650 Search                                           | mm/dd/yyyy 🗖 approval                                        | I mm/dd/yyyy 🗖 Sel                                                                                              | ect Select Reset filters                             |
| <ul> <li>Track your application</li> </ul>    | Sr Application Application Ref<br>No Id No (from dept.) | Applied on Clearance Name                                    | Last Updated Status Lying with<br>Date Officer                                                                  | Pending On time/ Action Fe<br>Days Delayed Action Fe |
| Transaction                                   | 1 104395 - FA00009986_3000003 110650                    | July 25,<br>2023 Approval for<br>10:55:34 factory plan<br>AM | Joint<br>Director of<br>July 26, 2023 Application Industrial<br>12:17:21 PM Submitted Safety and<br>Health - I, | 1/14 On time Actions Ap<br>Su                        |
| Digilocker                                    |                                                         |                                                              | Chennai                                                                                                    |                                                      |

Figure 23. Track Your Application

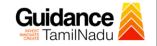

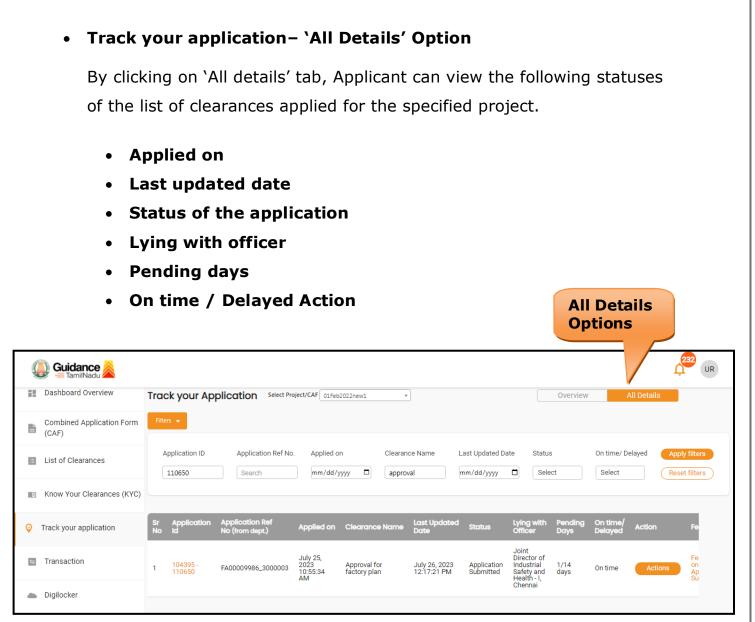

Figure 24. 'All Details' tab

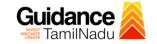

### 9. Query Clarification

- After submitting the application to the Director of Industrial Safety and Health-I, the Joint Director will review the application and if there are any clarifications required, the Joint Director will raise a query to the applicant.
- 2) Applicant would receive an alert message through Registered SMS/Email.
- 3) Applicants could go to 'Track your application' option and view the query under action items under the 'All Details' Tab.
- 4) Applicants could view the status as 'Need Clarification' under the 'Status' column. Clicking on 'Action' button responds to the query as shown in the below figure.

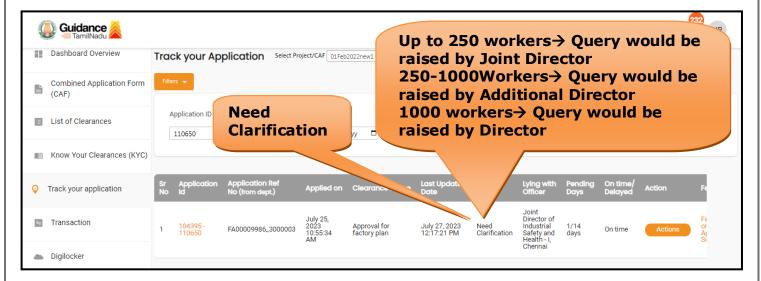

#### Figure 25. Need Clarification

Transaction

Digilocker

104395 110650

FA00009986\_3000003

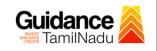

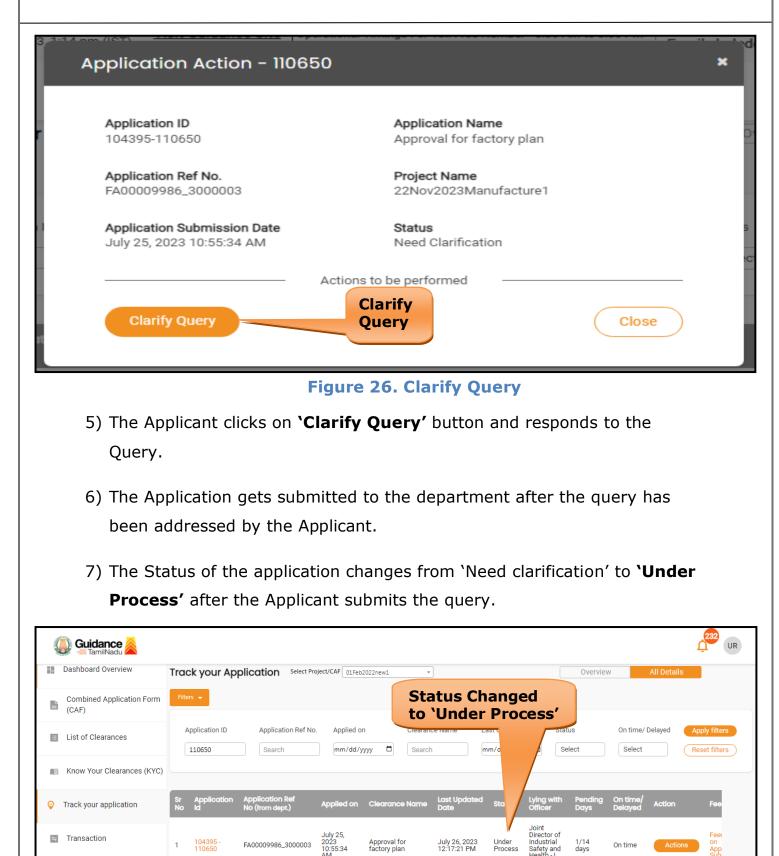

Approval for factory plan

Figure 27. Under Process

July 26, 2023 12:17:21 PM

Page 22 of 24

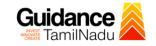

# **10.** Application Processing

1) The Director scrutinizes and reviews the application and updates the

status as "Approved" or "Rejected".

| Guidance     TamilNadu     Dashboard Overview | Track your Application Select Project/CAF OIFeb2022new1 Up to 250 workers → Approved by Joint Director                                                                                                    |
|-----------------------------------------------|----------------------------------------------------------------------------------------------------|
| Combined Application Fo<br>(CAF)              | Tites → Approved by<br>Additional Director                                                                                                    |
| List of Clearances                            | Application ID       Application Ref No.       Applied on       1000 workers→Approved by Director         110650       Search       mm/dd/yyyy       □                                                                                                    |
| Know Your Clearances (K                       | YC)                                                                                                    |
| Orack your application                        | Sr Application Application Ref<br>No Id No (from dept.) Applied on Clearance Name Last Updated Date Officer Days Delayed Action Fee                                                                                                    |
| Transaction                                   | 1 104395 - FA00009986_3000003 July 25, 2023 Approval for July 28, 2023 Tactory plan July 28, 2023 12:17:21 PM Approved Steely and July 28, 2023 Approved Steely and July 28, 2023 Approved Steely approved Steely approved S |

#### **Figure 28. Application Processed**

2) If the application is **'Approved'** by the Director, the applicant can

download the Certificate under Track your application - > Action

button -> Download Certificate (Refer Figure 29)

| Application ID              | Application Name                  |
|-----------------------------|-----------------------------------|
| 104395-110650               | Approval for Factory Plan         |
| Application Ref No.         | Project Name                      |
| FA00009986_3000003          | 22Nov2023Manufacture1             |
| Application Submission Date | Status                            |
| July 25, 2023 12:55:33 PM   | Approved Download                 |
| Download                    | Feedback - Application Processing |
| Feedback - Appl             | lication Submission Close         |

Page 23 of 24

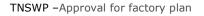

 If the application is 'Rejected' by the Director, the applicant can view the rejection remarks under the Actions Tab by the department. Applicant has to create a fresh application if the application has been rejected. (Refer Figure 30)

| Guidance SamilNadu                 | Up to 250 worker                                                                                                    | s→Rejected by                                  |
|------------------------------------|----------------------------------------------------------------------------------------------------|------------------------------------------------|
| Dashboard Overview                 | Track your Application Select Project/CAF OlFeb2022new1 Joint Director                                                    |                                                |
| Combined Application Form<br>(CAF) | Fites → 250-1000Workers→Rejected by<br>Additional Director                                                                |                                                |
| List of Clearances                 |                                                                                                    | ejected by Director                            |
| Know Your Clearances (KYC)         |                                                                                                    |                                                |
| Track your application             | Sr Application Application Ref<br>No Id No (from dept.) Applied on Clearance Name Last Update. Lying wit<br>Officer       | th Pending On time/<br>Days Delayed Action Fee |
| Transaction                        | 1 104395-<br>110650 FA00009986_3000003 July 25,<br>10:55:34 factory plan 02:17:21 PM Rejected Industrial<br>AM Health - L | 3/14 On time Actions on App                    |
| a Digilocker                       | Chennai                                                                                                    |                                                |

Figure 30. Rejected Status

 $\sim$ 

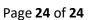

Guidance TamilNadu